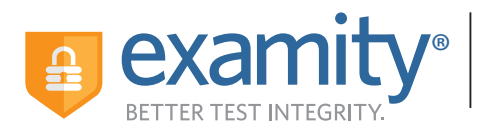

# **AUTOMATED PROCTORING GUIDE**

### **Before Your Exam**

 **Confirm you meet system requirements:** Access to a desktop, laptop computer or Chromebook (Android and iOS tablets and phones are not supported not supported); a built-in or external webcam, microphone, and speakers; an upload and do wnload speed of 2Mbps; Google Chrome or Mozilla Firefox as your browser.

**1** Locate your course in Canvas **3 2 Create your Examity profile 1 Constant Course in Canvas 3 Schedule your exam and select the Examity link**

- 
- Select your time zone
- Upload a picture of your ID
- Choose security questions
- Type your name as prompted

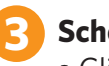

- Click "Schedule Exam"
- Find the instructor, course, and exam in the drop-down menus
- Select a date and time

### **Taking Your Exam**

- **Testing now?** Select "Click here to continue" and navigate to #4 below
- **Testing later?** Return to the Examity dashboard, (select the Examity link in your course in Canvas), click "Start Exam" and navigate to #4 below

### **4 Download the browser extension**

- Select the orange "Examity" button
	- 4**Chrome:** You will be sent to the Chrome store to download the Examity extension. After install, you will return to Examity
	- **Firefox:** The Examity extension will automatically install

**5 Click "Connect To Proctoring." When your computer is ready, hit "Next"**

### **6 Verify your identity**

- Take your picture
- Snap a photo of your ID
- Answer security questions
- Enter your name when prompted
- Review and agree to exam rules

### **Install and launch the Examity application 7**

- Click "Launch and Begin." The application will open a pop-up window
- Confirm you see yourself on the webcam

#### ĺ **Accessing your exam 8**

- Click, "Begin Exam." You will be redirected to the Canvas exam page
- Follow the prompts to insert the exam password
- Start your exam in Canvas

### **Exam Submission**

### **9 Submit your proctoring session**

- Click on "Submit" and navigate back to the Examity proctoring window
- Select "Close" to end your proctoring session
- Close the Examity webpage to uninstall the Examity extension

## **SUPPORT**

**For assistance, call 855-EXAMITY, email support@examity.com or chat directly with us through the Live Chat feature on the Examity dashboard.**